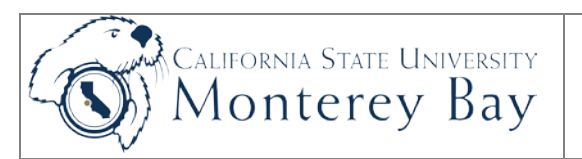

## ProCard Reconciliation

ProCard owners are responsible for verifying that all charges to their ProCard are valid. CFS users follow this job aid to view, update and approve charges on a monthly basis. The Statement can be printed from this view as well.

#### **Review/Approval History**

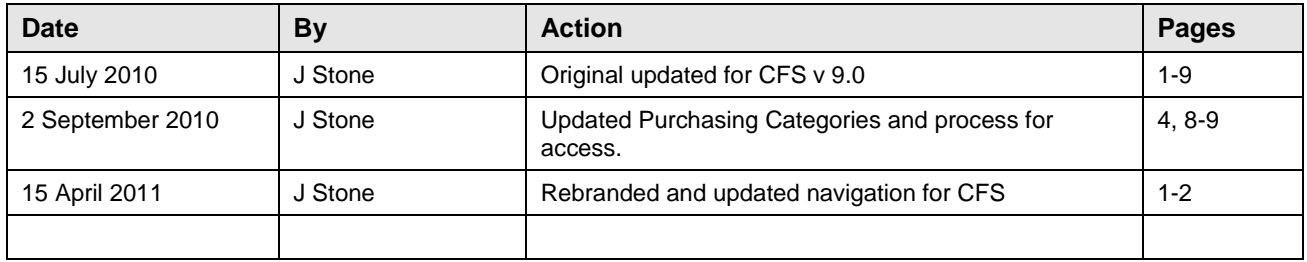

#### **TABLE OF CONTENTS**

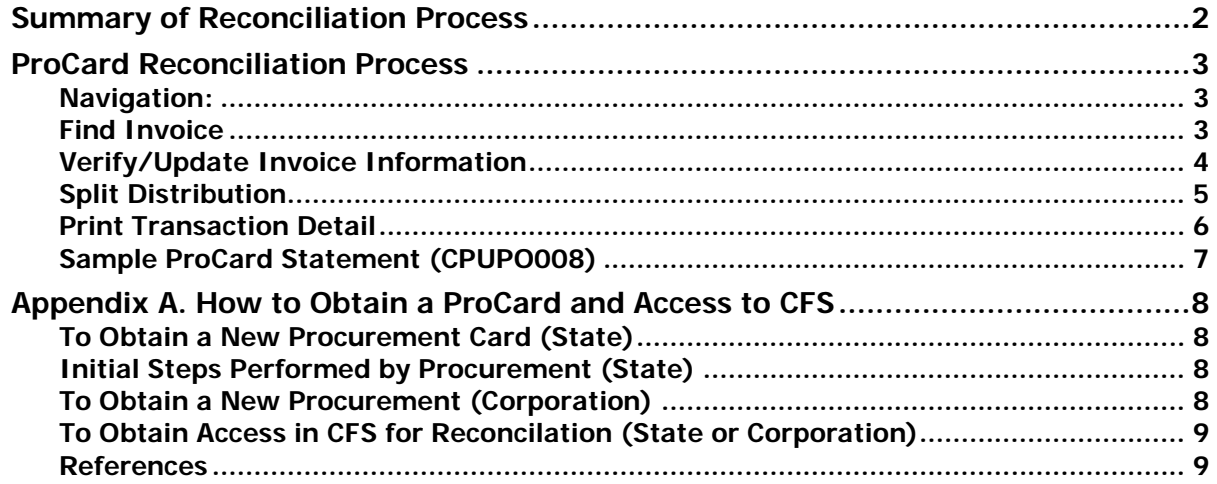

# <span id="page-1-0"></span>Summary of Reconciliation Process

- 1. Department reconciles data in CFS according to the posted [Reconciliation Deadline Schedule](http://bss.csumb.edu/site/x22780.xml) (on or around the  $22<sup>th</sup>$  of each month).
- 2. Department performs reconciliation:
	- Review transactions to ensure accuracy;
	- Correct the chartfield (if necessary) otherwise it will use default;
	- Add detail explanation of the purchase;
	- Check the appropriate boxes if the item is:
		- i. a fixed asset
		- ii. taxable (apply Use Tax)
		- iii. computer hardware or software
		- iv. if the item is disputed (wrong price or item)
- 3. Department prints the ProCard Statement (Transaction Detail report), obtains signatures by both the ProCard holder and the Approving Official.
- 4. Department submits signed report to the appropriate contact in Accounts Payable by the 5<sup>th</sup> business day of the following month for CSUMB State departments, and by the 10<sup>th</sup> business day of the following month for CSUMB Corporation of Monterey Bay departments.

**NOTE:** For State ProCard holders, refer to the Procurement Department's **ProCard Reconciliation** [Deadline Details](http://bss.csumb.edu/site/x22780.xml) page for exact deadline dates.

# <span id="page-2-0"></span>ProCard Reconciliation Process

### <span id="page-2-1"></span>Navigation:

Main Menu > CSU ProCard > **ProCard Adjustment**

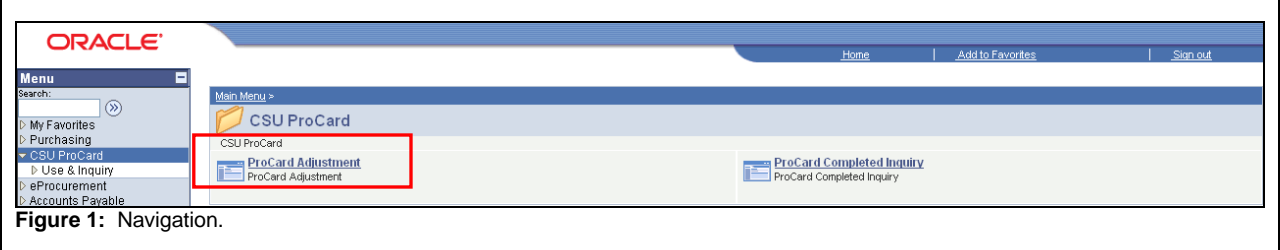

### <span id="page-2-2"></span>Find Invoice

Enter one or more of the following values to search for a Procurement Card statement. Each field helps narrow the search to target your own current statement.

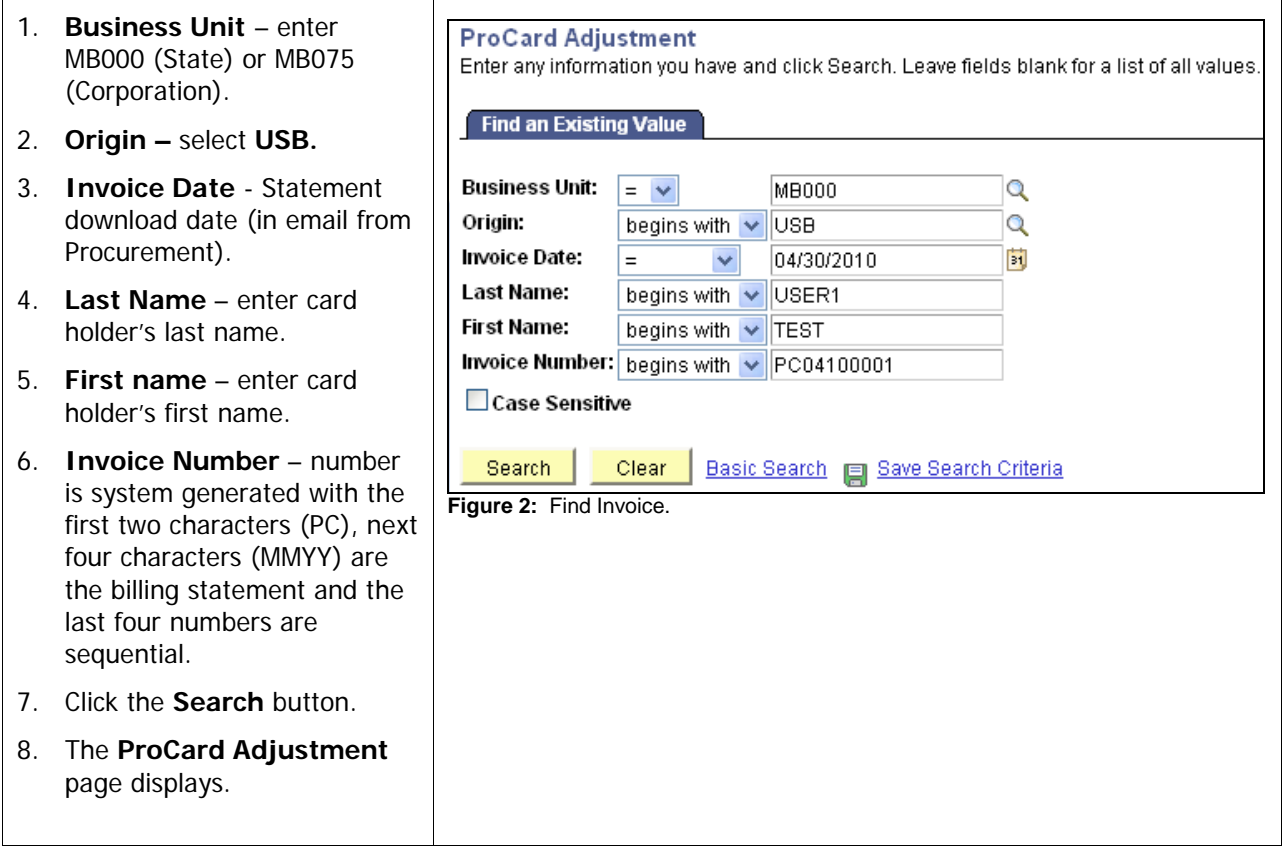

### <span id="page-3-0"></span>Verify/Update Invoice Information

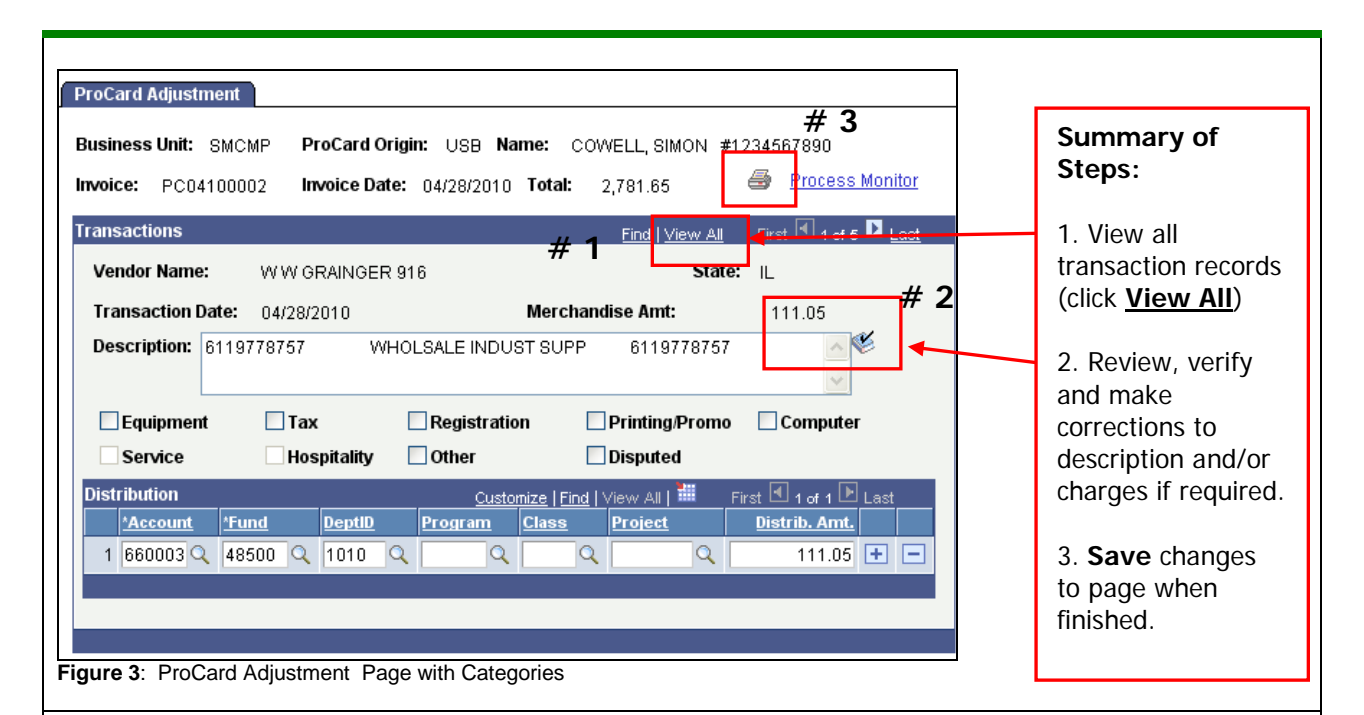

#### **Fields to Verify**

#### **Header Section:**

- 1. **Invoice -** System generated; used to cross reference the Accounts Payable voucher.
- 2. **Invoice Date -** Date statement was downloaded (check email from Procurement).
- 3. **Total -** Total amount for the card for this billing cycle (to date).
- 4. **Print –** provides the ability to print the ProCard Statement.
- 5. **Process Monitor Link –** link to retrieve the print job.

#### **Transaction Section:**

- 6. **Vendor Name -** Vendor to whom this charge applies.
- 7. **State –** the State where Vendor resides.
- 8. **Transaction Date -** Date of the charge.
- 9. **Merchandise Amt -** Amount of the charge.
- 10. **Description -** the vendor may provide the description and reference #. Add additional descriptive information if desired.

**NOTE**: This is **not** loaded into the AP invoice and will not appear on the invoice from the vendor.

- 11. **Spell Check –** new feature.
- 12. **Purchase Categories – check all that apply:**
	- a. **Equipment** Equipment less than \$5000.
	- b. **Tax**  CA Sales Tax/Out of State Use Tax.
	- c. **Registration** Registration for conferences, seminars, memberships, etc.
	- d. **Printing Promo** Printing.
- e. **Computer (C)** Computer. Notify Assets Management.
- f. **Services (S)** Contractual services, MOU's, Service Agreements.
- g. **Hospitality (H)** Hospitality, food expenses.
- h. **Other (O)** Fixed Assets. Equipment \$5,000 and greater.
- i. **Disputed (D)** Disputed charges. Cardholder will contact the merchant.

#### **Distribution Section:**

- 13. **Distribution –** chart field string to be charged. This defaults from the ProCard Account Set up. Contact ASM@csumb if account needs to be updated.
- 14. **Save the record** by clicking on the Save button (bottom left). The following edits are performed when the record is saved:
	- The total Distributed Amount must equal to the Merchandise Amount.
	- Chartfield Combinations must be valid.

### <span id="page-4-0"></span>Split Distribution

- 15. To split the distribution of the merchandise amount over more than one chartfield, click  $\begin{array}{|c|c|}\n\hline\n\end{array}$  on the distribution line to insert a new row.
- 16. Reduce the **Dist. Amount** on the first line by the amount that you want to charge on the second line.
- 17. Use the new row to enter the second, different chartfield information (account, Fund, and/or Department) and the remaining **Distribution Amount.**
- 18. The distribution amounts must total to the Line Merchandise amount.

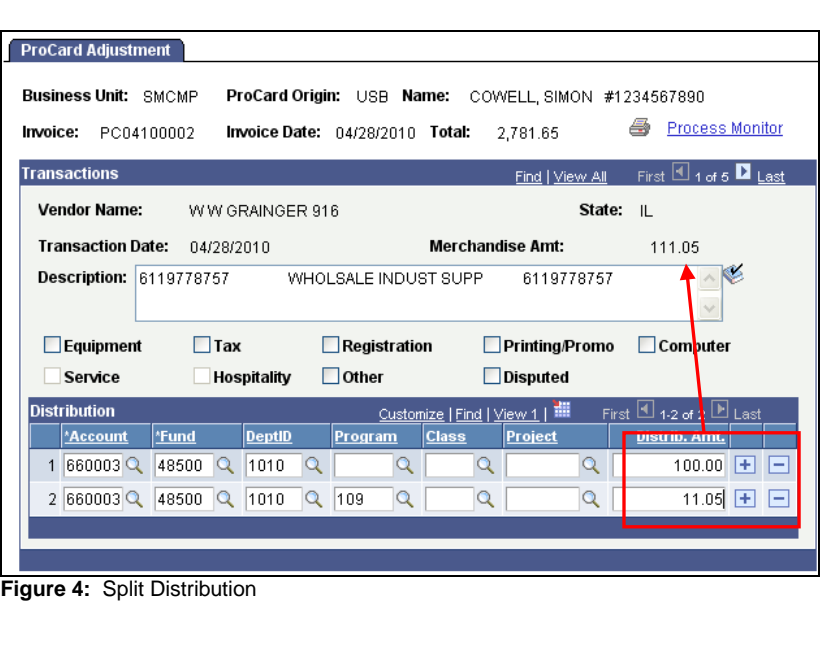

### <span id="page-5-0"></span>Print Transaction Detail

Both the ProCard holder and Approving Official must sign the report, attach all backup documentation in the same order as it appears on the statement and submit to Accounts Payable by the 5<sup>th</sup> business day of the month (for State) and by the 10<sup>th</sup> day of the month (for CSUMB Corporation).

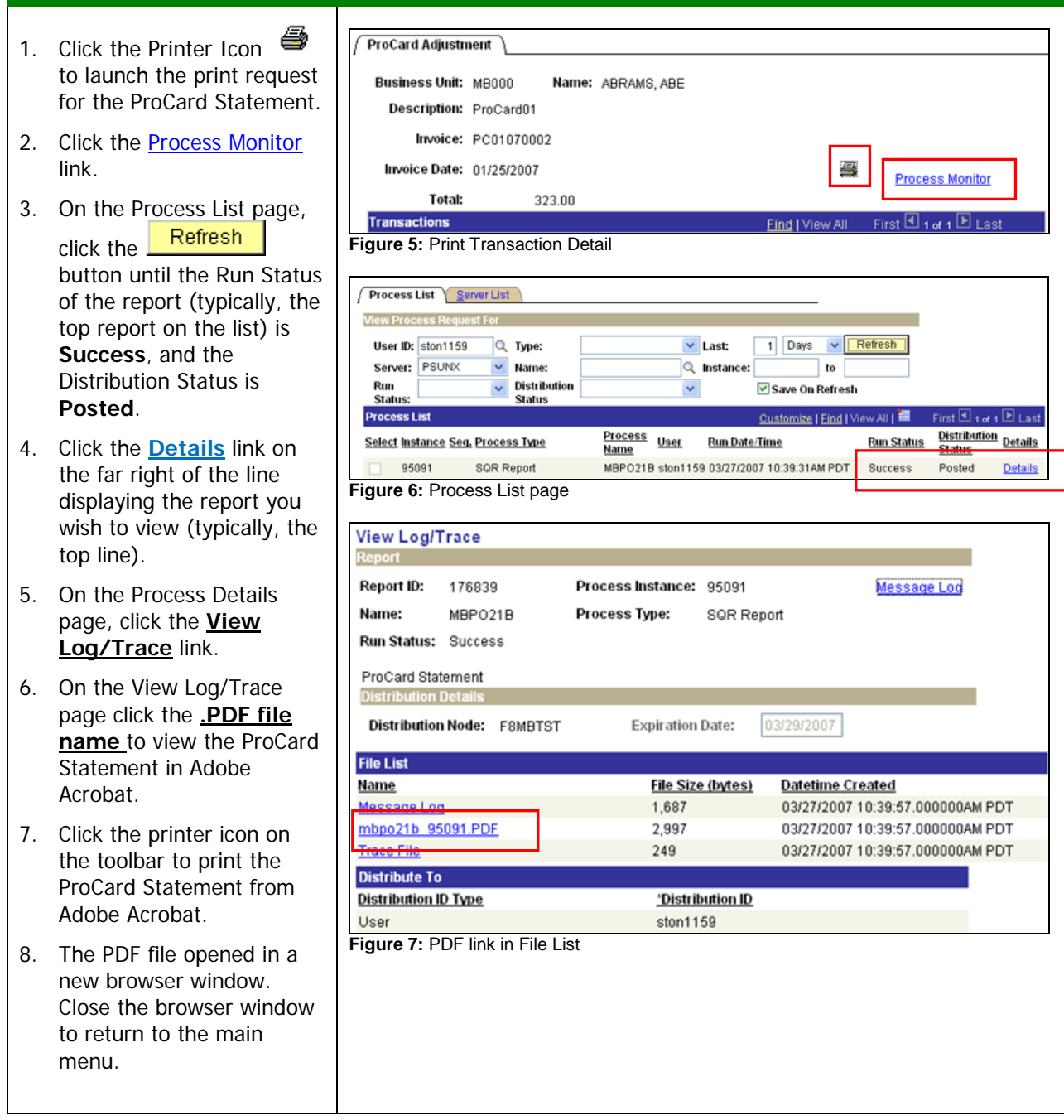

### <span id="page-6-0"></span>Sample ProCard Statement (CPUPO008)

**NOTE:** If charges on the card are for multiple departments, the transaction detail must be signed by an Approving Official from each associated department.

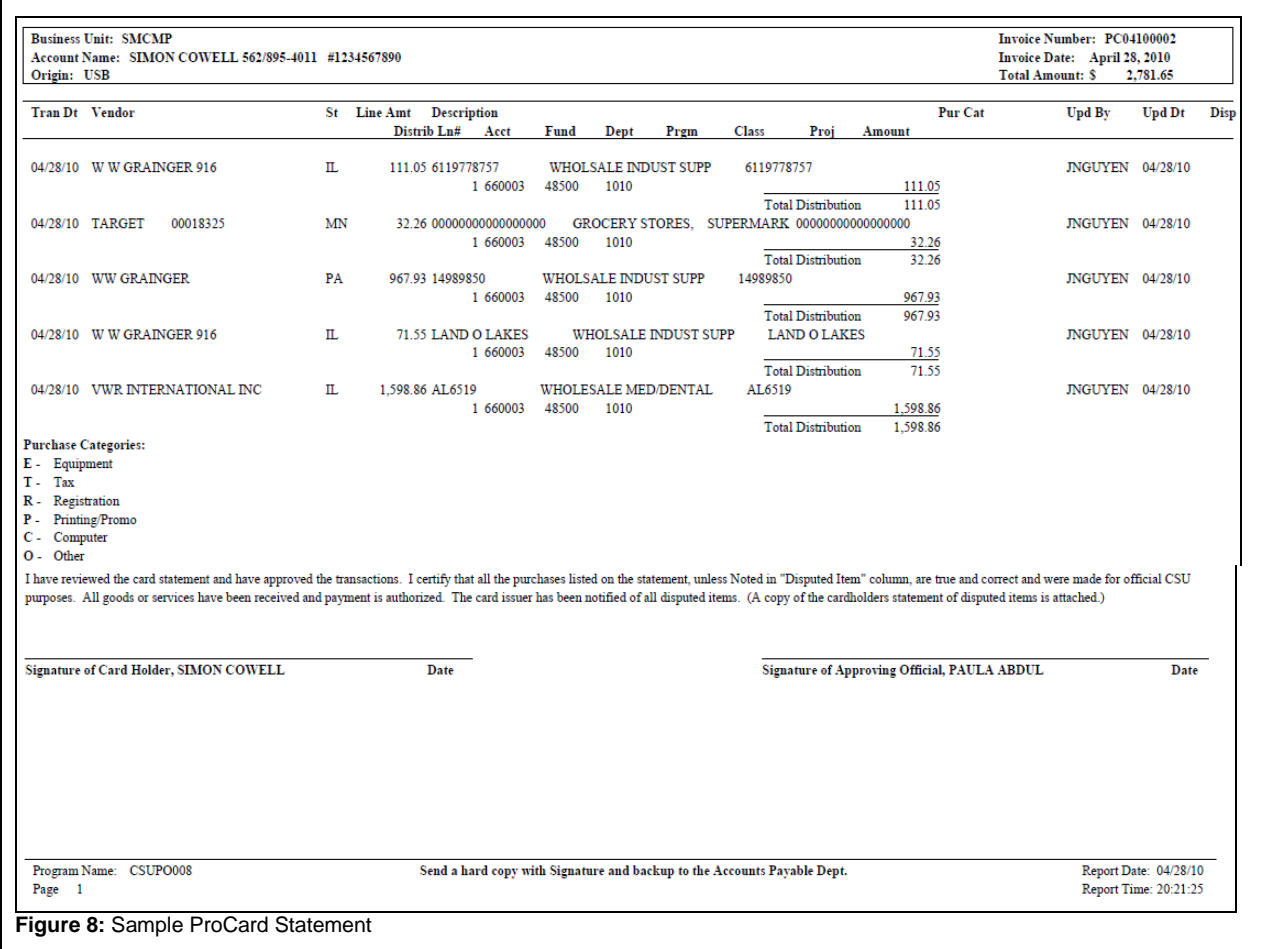

## <span id="page-7-0"></span>Appendix A: How to Obtain a ProCard and Access to **CFS**

### <span id="page-7-1"></span>To Obtain a New Procurement Card (State)

- 1. Complete a [Procurement Card Request Form.](http://finance.csumb.edu/forms-0)
- 2. Submit it to the **Procurement** department (Mountain Hall, Suite E).

**NOTE:** Departments may assign staff or faculty a second ProCard to correspond to a separate funding source. These would be identified as ProCard01 and ProCard02 in the Description field.

### <span id="page-7-2"></span>Initial Steps Performed by Procurement (State)

The information submitted on the **Procurement Card Request Form** is used by the Procurement Department to define relevant information within CFS to help with the monthly submittal of procurement card reports. This set up information is defined as follows:

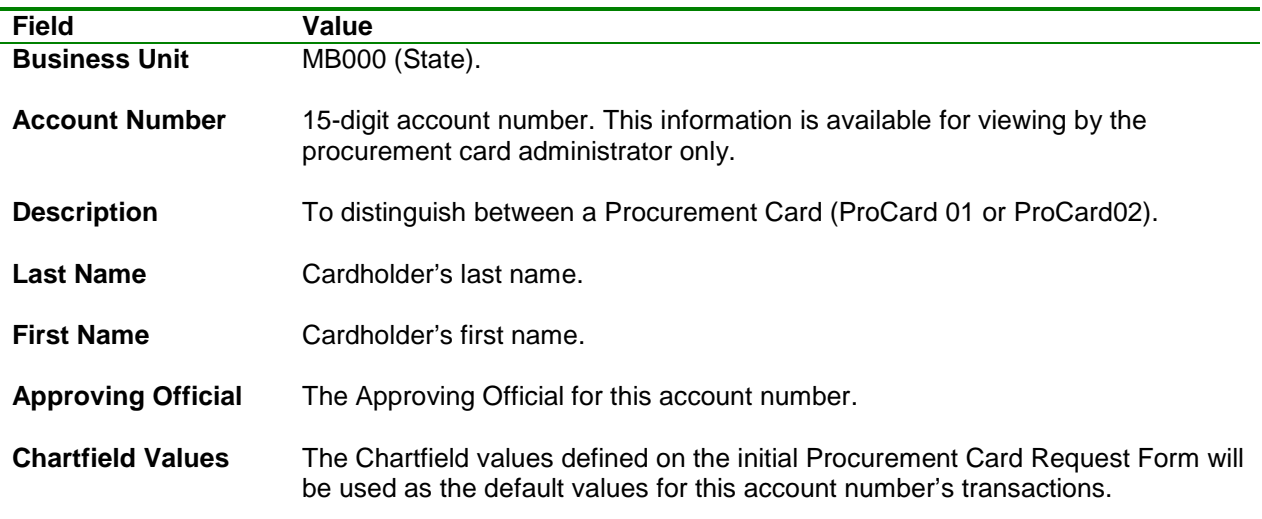

**Table 1:** Procurement Card Request Form Fields

### <span id="page-7-3"></span>To Obtain a New Procurement (Corporation)

Fill out the Corporation **[ProCard](http://bss.csumb.org/site/Documents/fndbss/procurement/ProcardApp.pdf)** Application and send to Purchasing in Corporation Building, Suite 109A. With appropriate authorization, single card is used for both purchases and travel.

## <span id="page-8-0"></span>To Obtain Access in CFS for Reconciliation (State or Corporation)

- 1. **ProCard reconciler has no prior access to CFS:** Upon receipt of the approved ProCard Application from the User, Procurement staff will notify Administrative Systems Management (ASM) of the need for access to CFS. ASM staff will email the User login information to access CFS.
- **2. ProCard reconciler has prior access to CFS:** The User must submit an approved Revised ProCard Application indicating the new Department ID to Procurement. Procurement staff will notify ASM of the change in access in CFS. ASM staff will email the User when access is updated.
- **3. ProCard reconciler is not the same person as the ProCard Account holder (e.g. ProCard Buddy):** The primary cardholder emails Procurement the name of the ProCard Buddy. Procurement staff will notify ASM. ASM staff will email the ProCard Buddy when access is updated.
- 4. Department provides internal training on the ProCard Reconciliation process to the new cardholder using this Job Aid.
- 5. (Optional) Training in the ProCard Reconciliation process may be requested by contacting [CMSQuestions@csumb.edu.](mailto:CMSQuestions@csumb.edu)

### <span id="page-8-1"></span>References

[Procurement Card Handbook \(State\)](http://bss.csumb.edu/site/Documents/bss/Handbook%2011%202008(1).doc)

Corporation [Frequently Asked Questions](http://bss.csumb.org/bss-home/faqs)